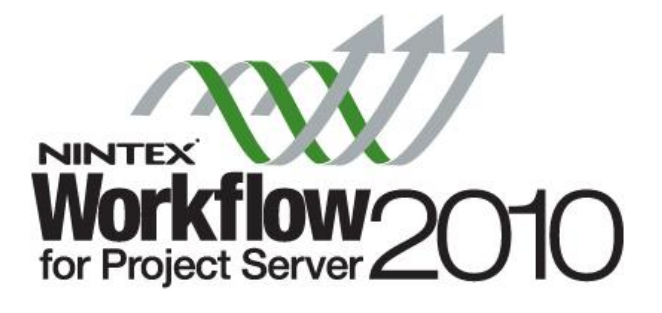

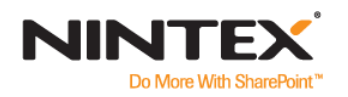

| **www.nintex.com** | **support@nintex.com**

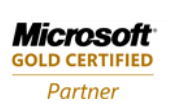

**ISV/Software Solutions** 

© 2010 Nintex USA LLC, All rights reserved. Errors and omissions excepted.

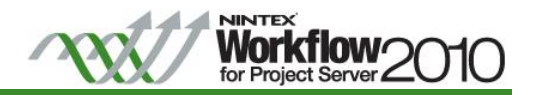

# Content

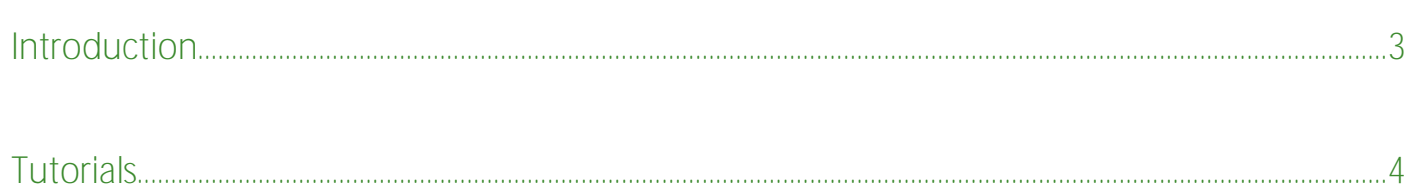

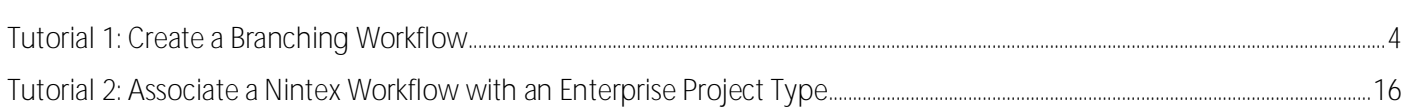

# <span id="page-2-0"></span>**Introduction**

This tutorial will describe how to:

1. Create a workflow based on the 'How to: Create a Branching Workflow' MSDN article [\(http://msdn.microsoft.com/en-us/library/ee767701.aspx\)](http://msdn.microsoft.com/en-us/library/ee767701.aspx) using the Nintex Workflow for Project Server 2010 drag and drop design canvas as an alternative to developing (coding) the same workflow using Visual Studio 2010. Refer to Figure 1 for a summary of the workflow;

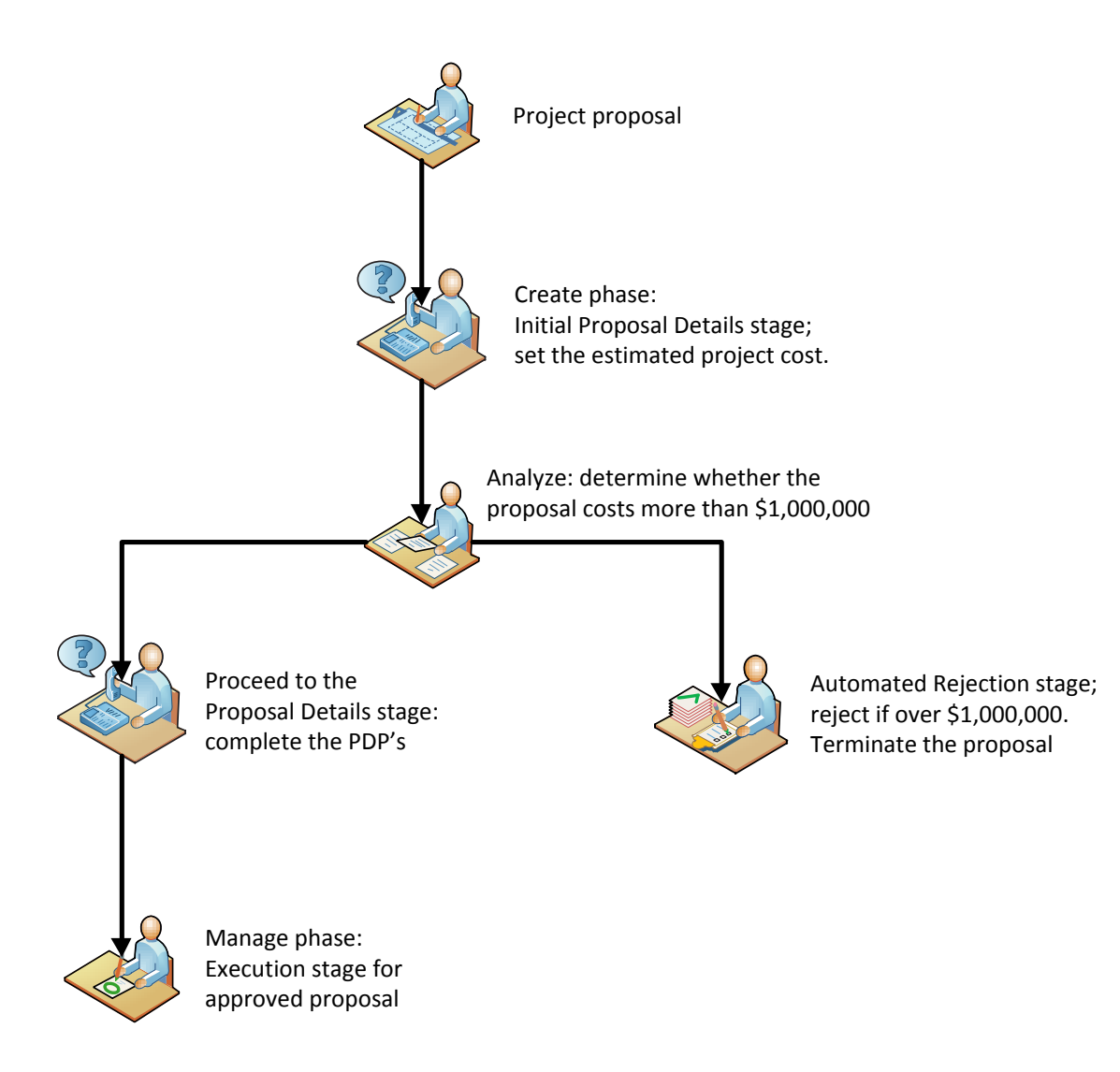

Figure 1: Basic Branching Workflow Flowchart

2. Associate a Nintex Workflow with an Enterprise Project Type (EPT).

# <span id="page-3-0"></span>**Tutorials**

<span id="page-3-1"></span>**Tutorial 1: Create a Branching Workflow**

Open Nintex Workflow for Project Server 2010 workflow designer.

- 1. Navigate to the **Project Web Application** site.
- 2. Click **Sites Actions** > **Project Server Workflow** > **Create Project Server Workflow**.

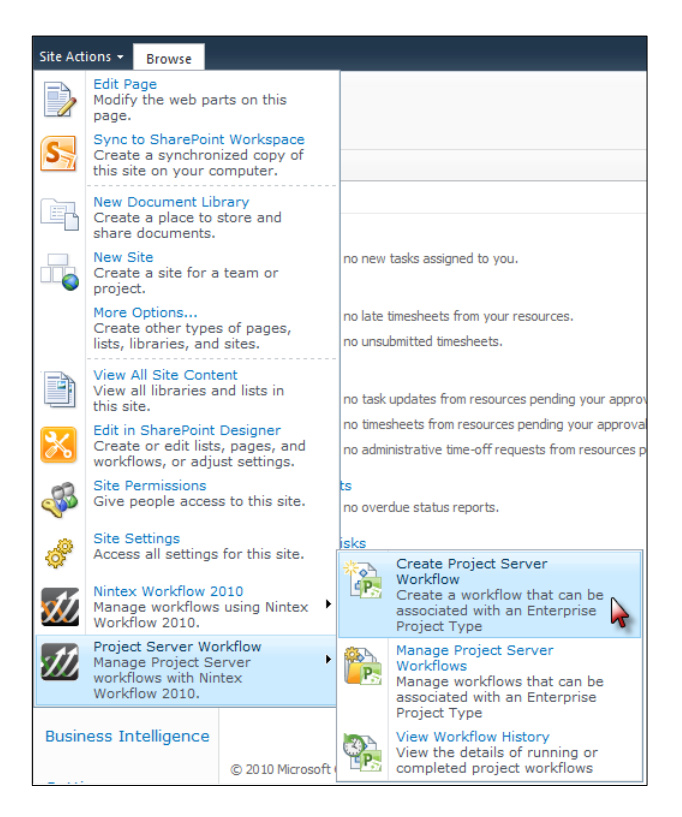

Configure the Workflow Settings and give the workflow a **Title** and **Description**.

3. In the Workflow Designer Ribbon, click on **Workflow Settings**.

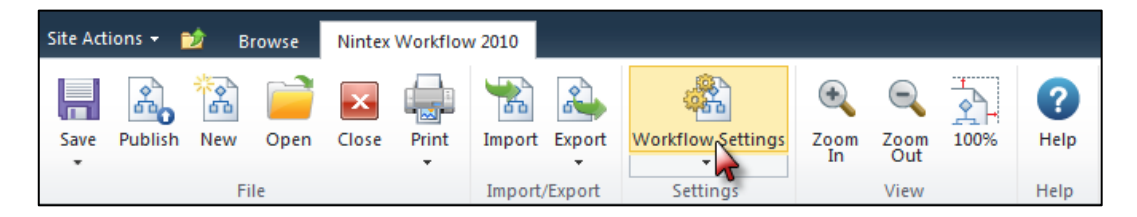

**Workflow** for Project Server

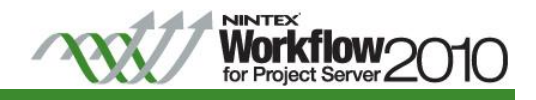

4. In the Workflow Settings dialog, enter the **Title** and **Description** and click **Save** when completed.

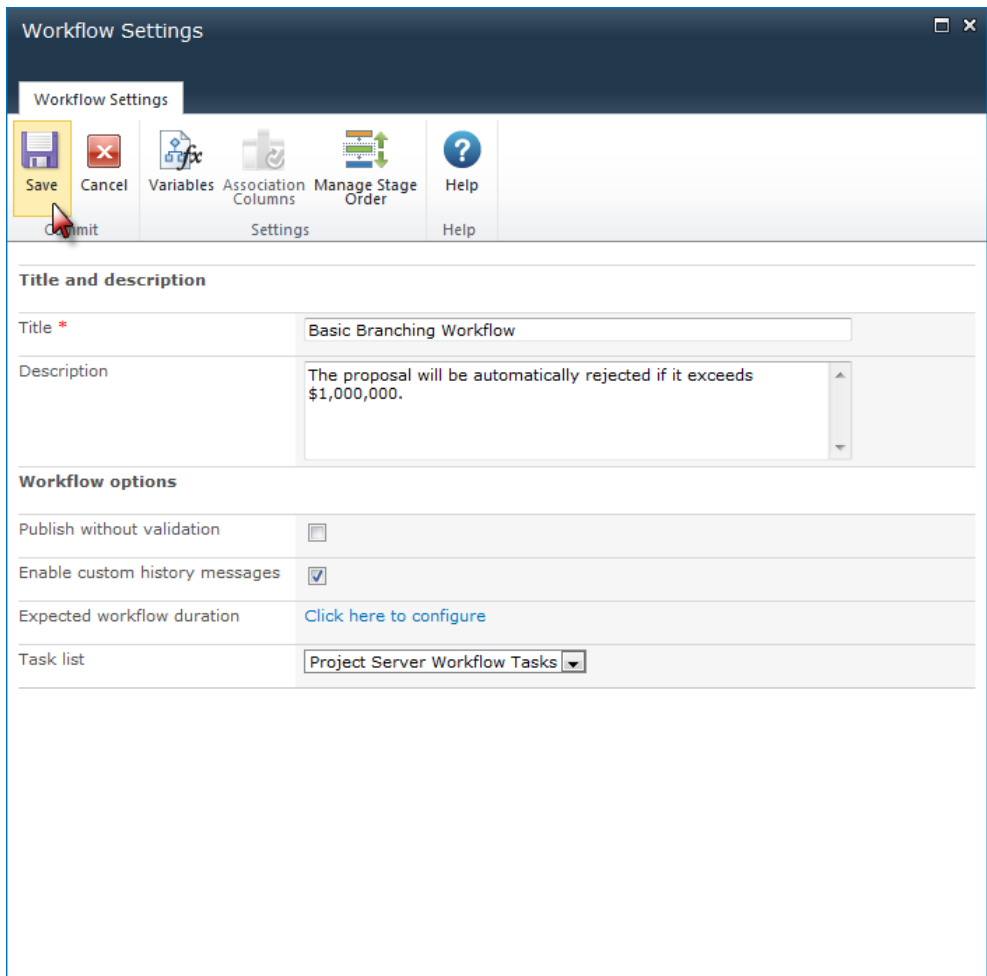

Note: The task list called Project Server Workflow Tasks is the default task list used for Project server workflows that is accessible from the Workflow Approvals link in the PWA home page.

Start creating the workflow by dragging and dropping the workflow actions onto the design canvas.

The initial steps within this workflow will be to set the project stage and initial status of the project to wait for an input when the workflow is started.

5. In the Workflow Actions Toolbox, click the Project Server category for the workflow actions that are specific to Project Server.

Note: This tutorial is focused on the Project Server actions; the full set of Nintex Workflow 2010 actions are available to be used to integrate with SharePoint and other Line of Business systems.

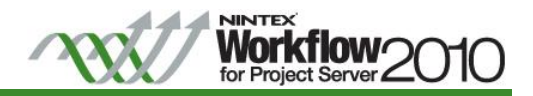

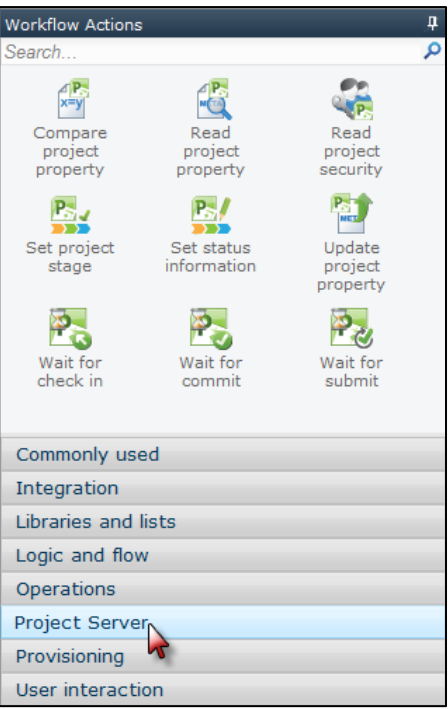

6. Click and drag the **Set project stage** and **Set status information** actions from the toolbox and drop them onto separate drop-zones  $\overline{T}$  on the design canvas.

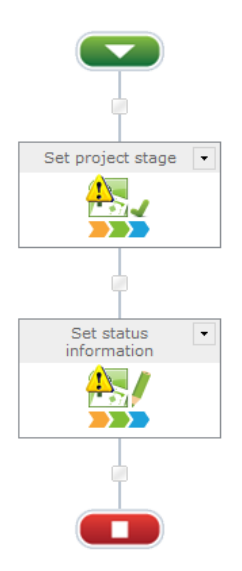

7. On the Set project stage action, click the arrow **in** in the title bar and select Configure from the drop down menu options. The Configure action settings dialog will appear (alternatively double click on the action).

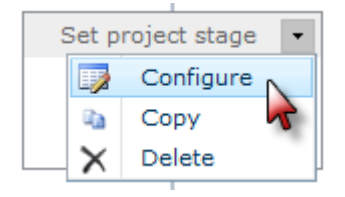

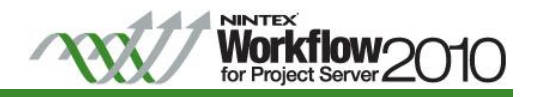

8. In the **Stage** drop-down, select **Initial Proposal Details**.

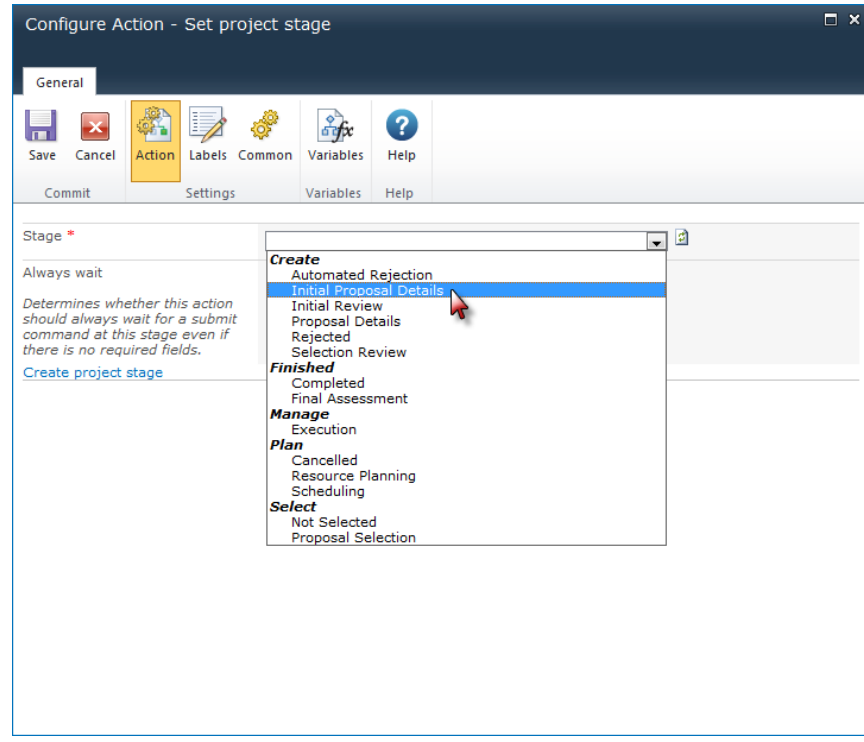

- 9. Click **Save**.
- 10. On the **Set status information** action, select **Configure** from the drop down menu options. The Configure action settings dialog will appear.
- 11. In the **Stage** drop-down, select **Initial Proposal Details**.
- 12. In the **State** drop-down, select **Waiting for input**.

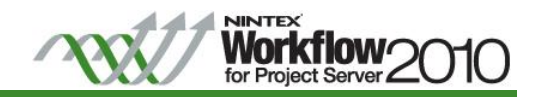

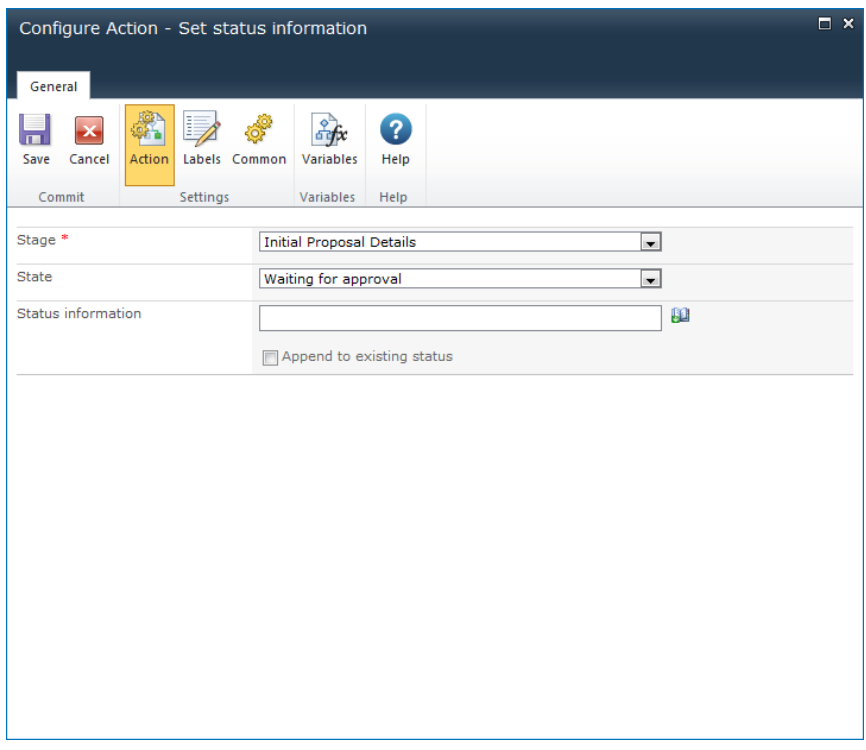

13. Click **Save**.

An evaluation of the Sample Proposal Cost value will determine if the cost is within the \$1,000,000 approval limit.

14. Add the **Compare project property** action from the toolbox to the design canvas below the Set Status information action.

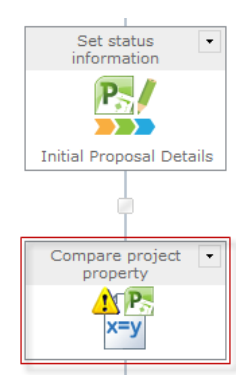

15. **Configure** the **Compare project property** action (double click on the action to open the dialog box).

The Compare project property action will return a True/False based on the comparison. Create a workflow variable to store the result of the comparison.

a. In the Configure action settings dialog, in the Ribbon, click on **Variables**.

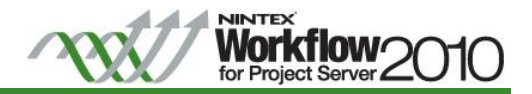

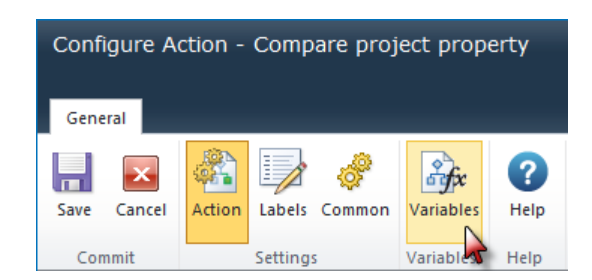

- b. In the **Workflow Variables** settings dialog, click **New**.
- c. In the Create Workflow Variable settings dialog, create a Yes/No variable type called 'Is Too Expensive'.

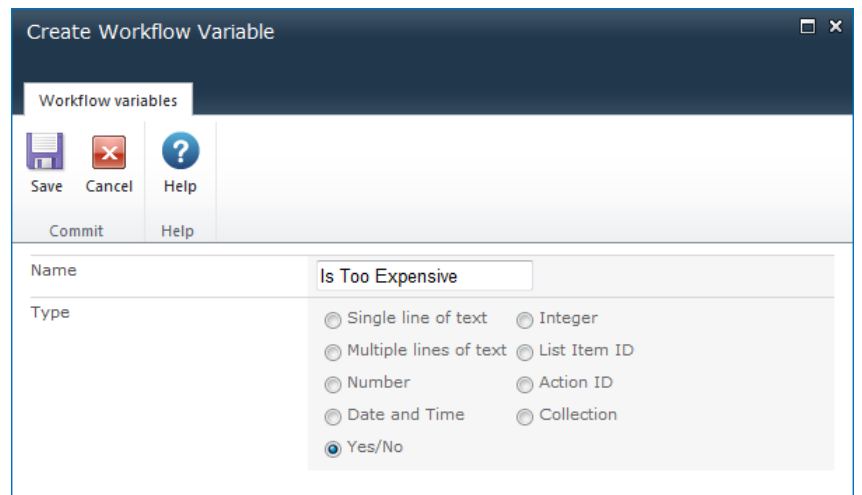

d. Click **Save** and then click **Close**.

The variable has now been created.

- 16. In the Configure action settings, for the **Project property** field, select the **Sample Proposal Cost** (notice that this drop down list has been populated with the Project Server properties).
- 17. Configure the other options in the workflow action as follows:
	- a. **Comparison Operator**: Greater than
	- b. **Value**: Value; 1000000
	- c. **Store result in**: Is Too Expensive

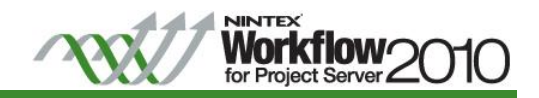

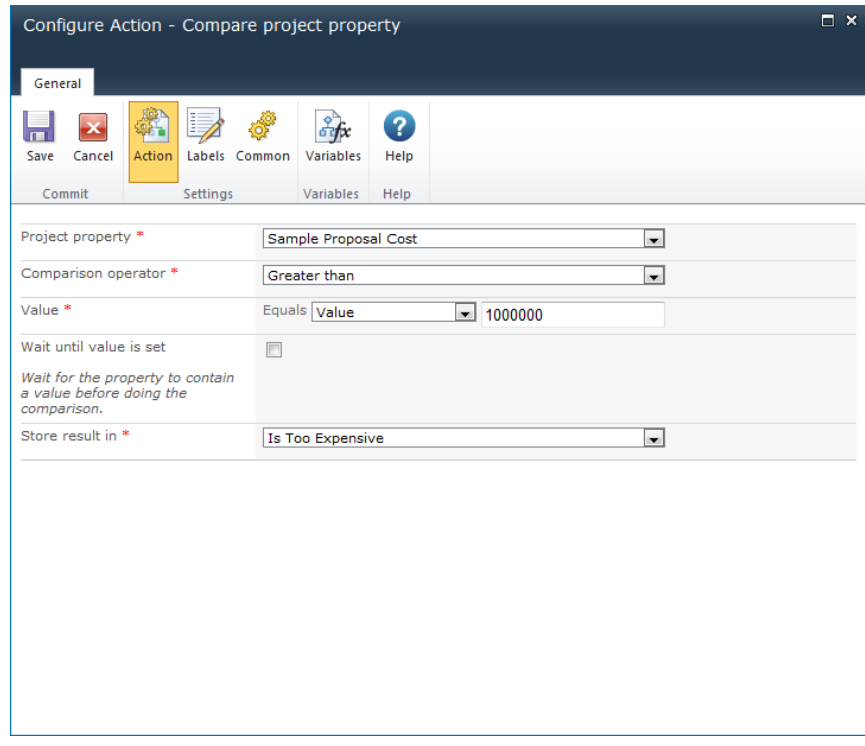

d. Click **Save**.

Configure the outcome of the project based on the result of the comparison. In this example, the project will move to the next stage if it is equal or less than \$1,000,000; else an automatic rejection will occur.

- 18. Add the **Set a condition** action to the design canvas (below the Compare project property action).
- 19. Configure the **Set a condition action** (double click on the action to open the dialog box).
- 20. In the Configure action settings, configure the options as follows:
	- a. **Condition**: If any value equals value
	- b. **Where**: Workflow Data; Is Too Expensive; equals; Value; Yes

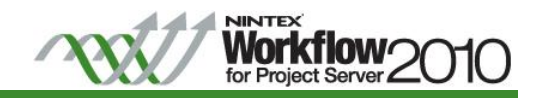

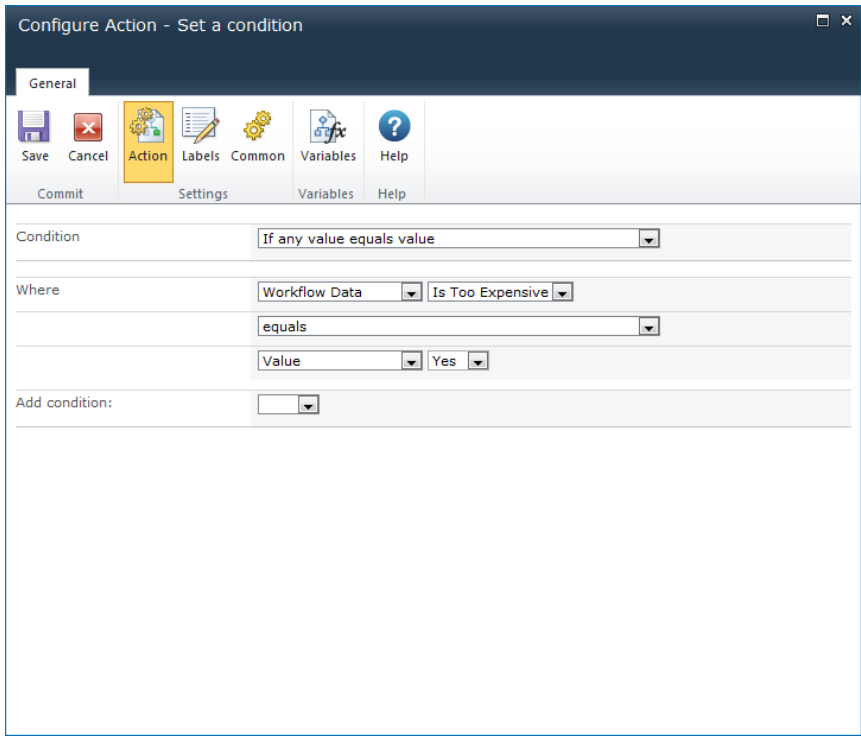

c. Click **Save**.

Configure the outcome if the project cost is greater than \$1,000,000 in the 'Yes' branch.

21. Add the **Set project stage**, **Set status information** and **End Workflow actions** to the **Yes** branch of the **Set a condition** action on the design canvas.

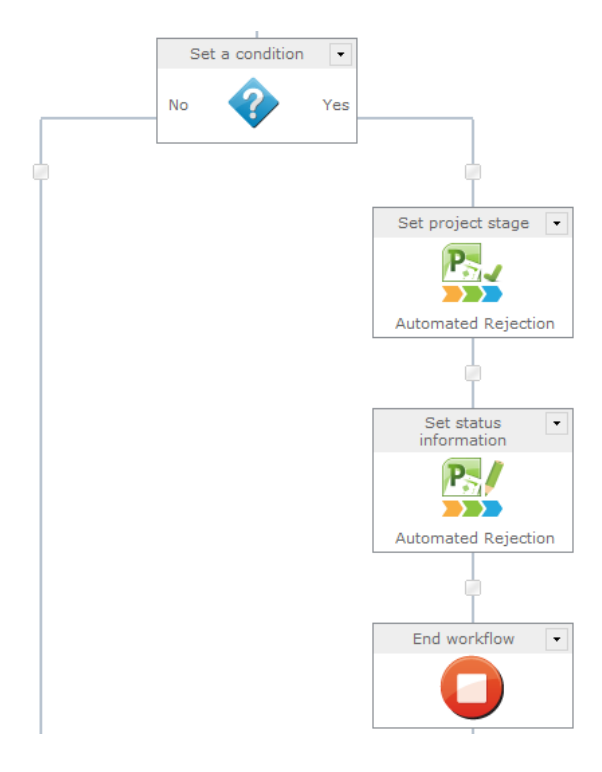

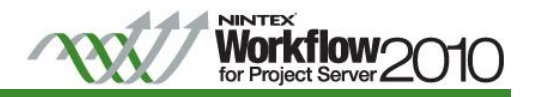

- 22. In the **Set project stage**, configure the options as follows:
	- a. **Stage**: Automatic Rejection
	- b. Click **Save**.
- 23. In the **Set status information**, configure the options as follows:
	- a. **Stage**: Automatic Rejection
	- b. **State**: Leave current state
	- c. Click **Save**.

Configure the outcome if the project cost is less than or equals to \$1,000,000 in the 'No' branch.

24. Add the **Set project stage** and **Set status information** to the **No** branch of the **Set a condition** action on the design canvas.

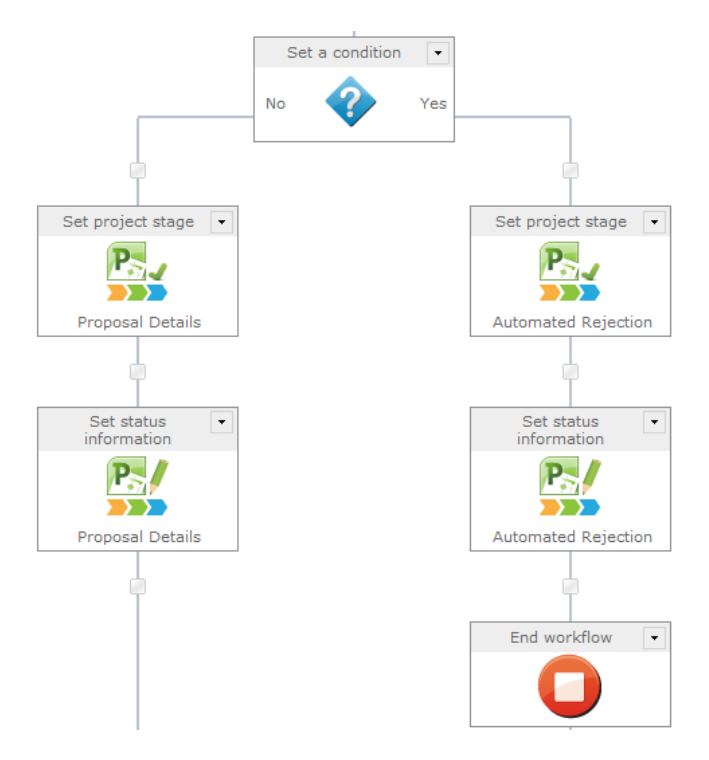

- 25. In the **Set project stage**, configure the options as follows:
	- a. **Stage**: Proposal Details.
	- b. Click **Save**.

26. In the **Set status information**, configure the options as follows:

- a. **Stage**: Proposal Details
- b. **State**: Waiting for Input
- c. Click **Save**.

Configure the last stage of the project for the workflow to progress.

27. Add the **Set project stage** and **Set status information** below the **Set a condition** action on the design canvas.

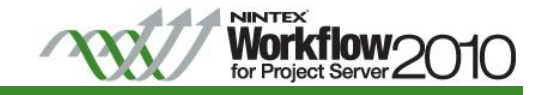

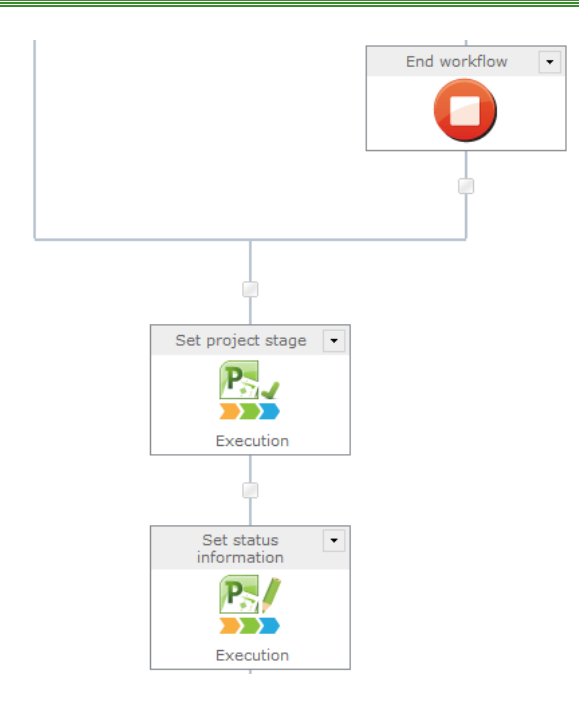

- 28. In the **Set project stage**, configure the options as follows:
	- a. **Stage**: Execution
	- b. Click **Save**.
- 29. In the **Set status information**, configure the options as follows:
	- a. **Stage**: Execution
	- b. **State**: Waiting for Input
	- c. Click **Save**.

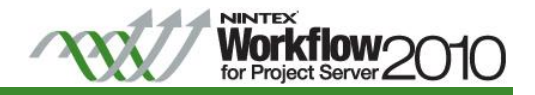

The workflow should now be configured as shown:

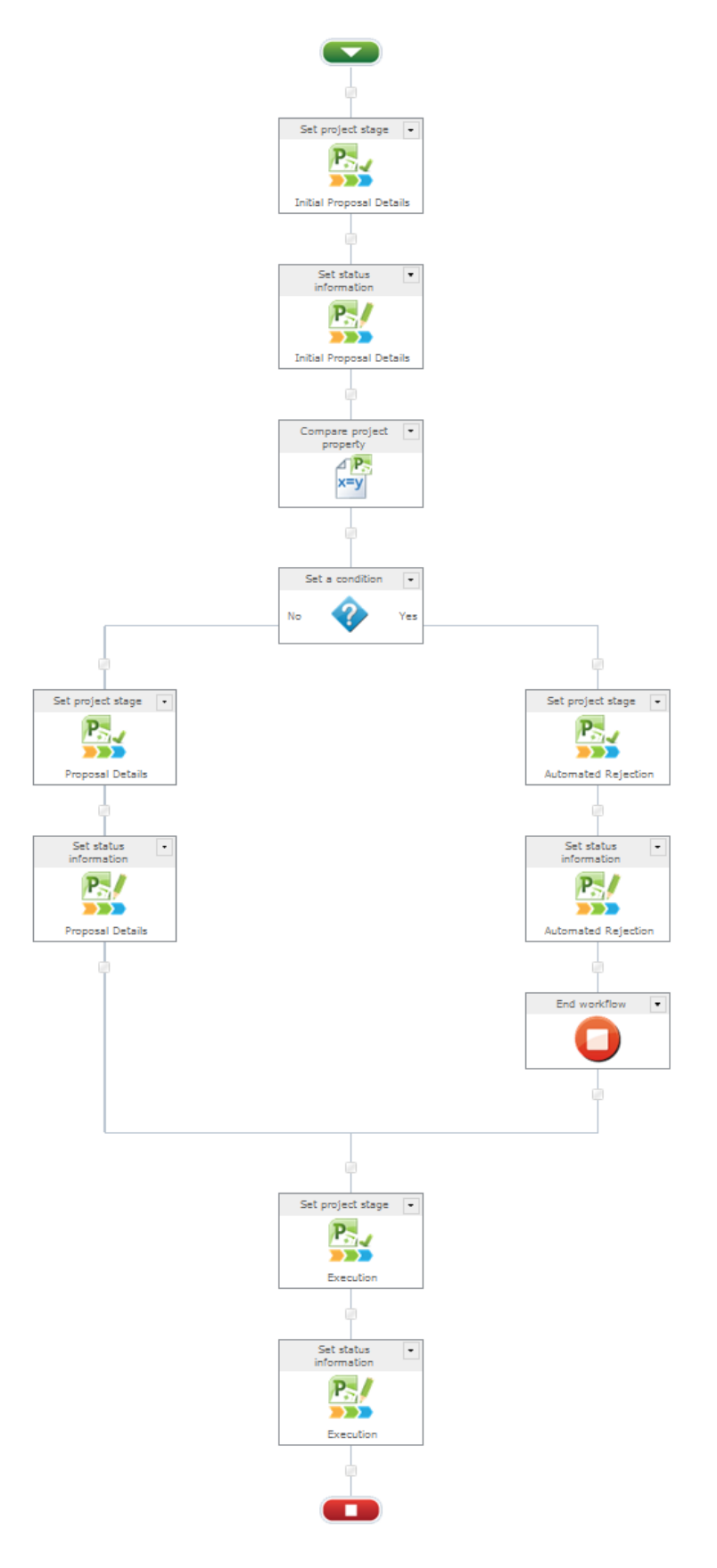

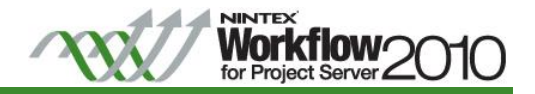

Publish the workflow.

30. In the Ribbon, click on **Publish**.

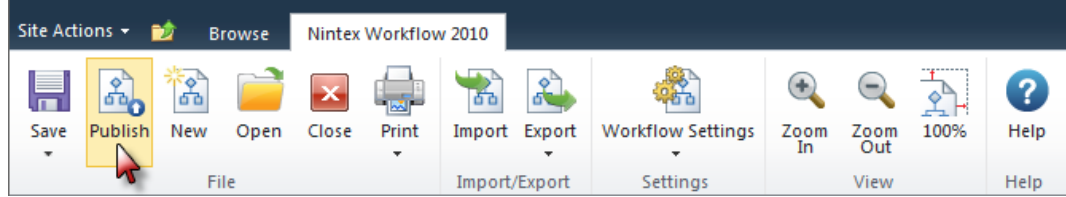

- 31. In the **Set Title & Description** dialog, click **Submit**.
- 32. Exit the Workflow Designer Ribbon, click on **Close**.

The Basic Branching Workflow is now complete. The workflow will run when a new project is created based on an Enterprise Project Type that has been associated to this workflow.

"Tutorial 2: Associate a Nintex Workflow with an Enterprise Project Type" will describe how to associate the workflow (created above) to an Enterprise Project Type.

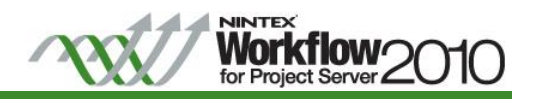

<span id="page-15-0"></span>**Tutorial 2: Associate a Nintex Workflow with an Enterprise Project Type**

- 1. Navigate to the Project Web Application (PWA) site, in the Quick Launch navigation, click on **Server Settings**.
- 2. In the **Workflow and Project Detail Pages** section, click on **Enterprise Project Types**.
- 3. Create an Enterprise Project Type, by clicking on **New Enterprise Project Type**.

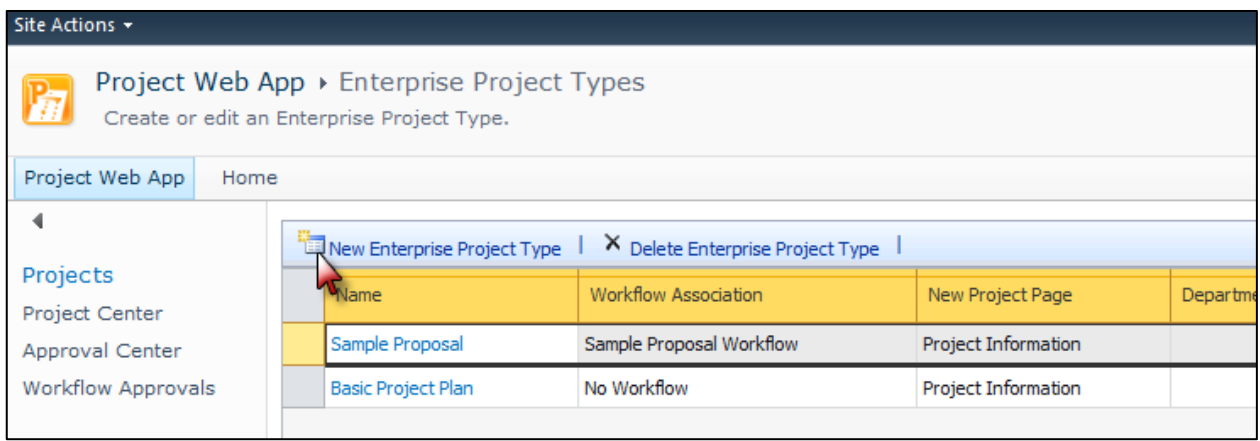

- 4. In the **Add Enterprise Project Type** page, specify a **Name** for the Enterprise Project Type (for this example, Cost Restricted Proposal).
- 5. In the **Site Workflow Association** drop-down, select the Nintex Workflow (in this example, it will be the Basic Branching Workflow created in Tutorial 1 above) to be associated with this Enterprise Project Type.

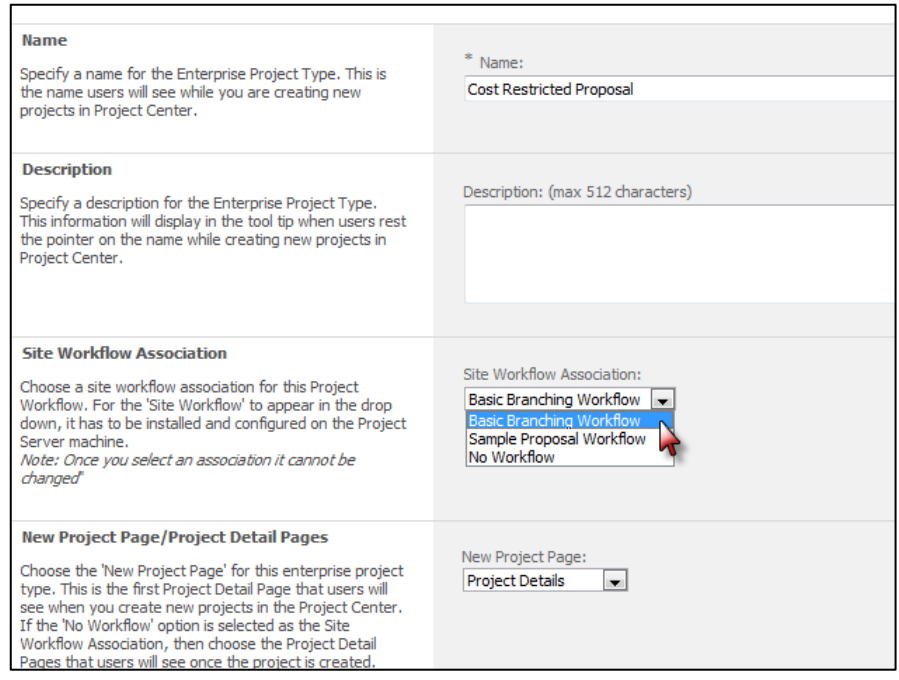

6. Fill in any other details in the remaining fields as required, once completed, click the **Save** button.

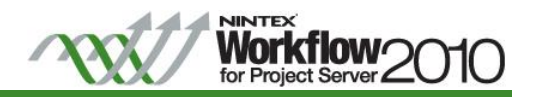

The newly created **Enterprise Project Type** will be listed together with the **Workflow Association**.

Now create a project based on the Enterprise Project Type "Cost Restricted Proposal" and the Basic Branching Workflow will begin executing automatically.

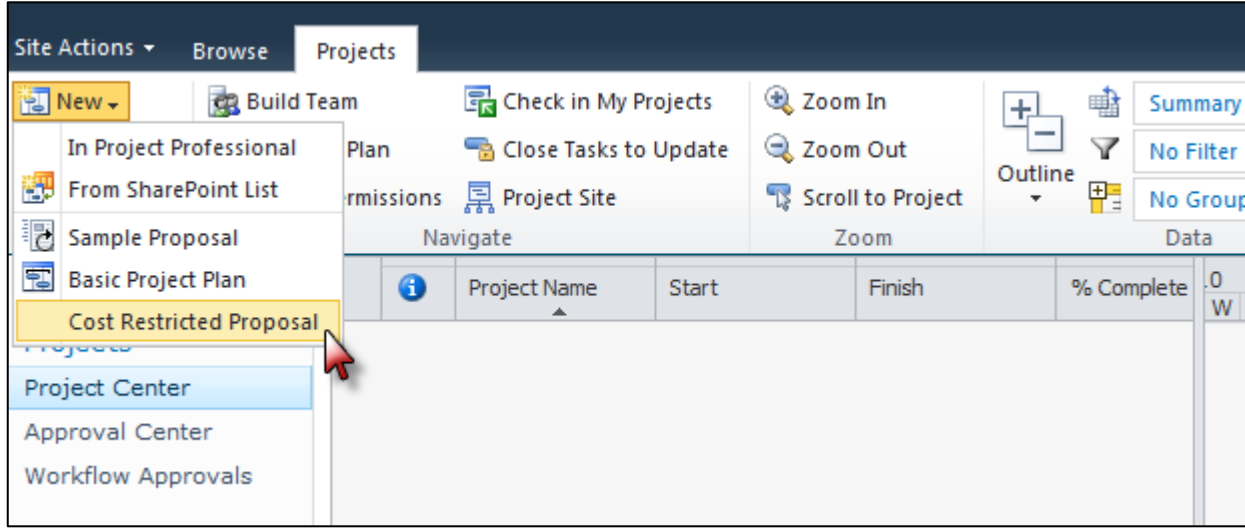

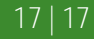